# **Qucs Help Documentation** *Vydání 0.0.18*

**Qucs Team (2014)**

20.01.2015

#### Obsah

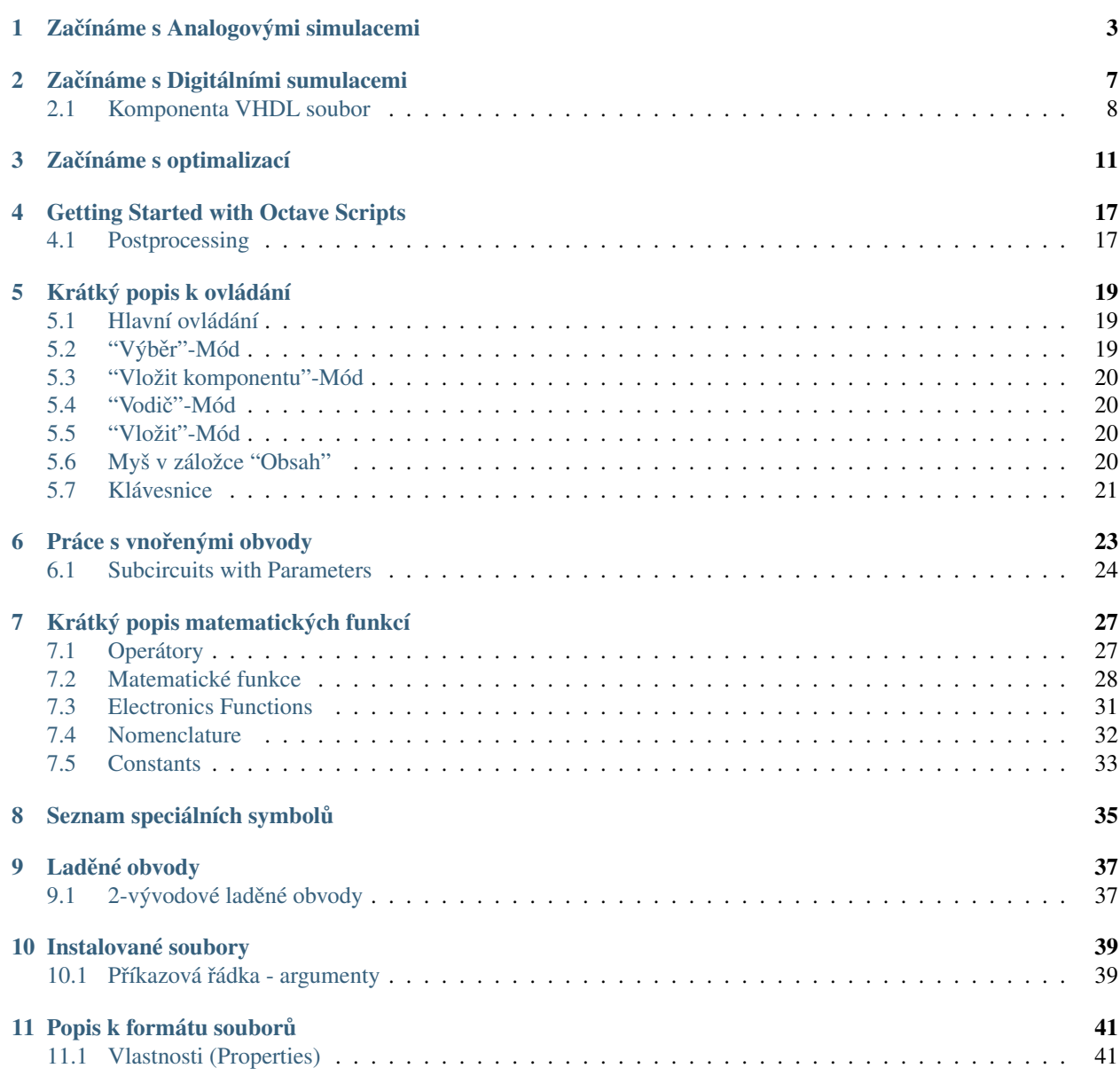

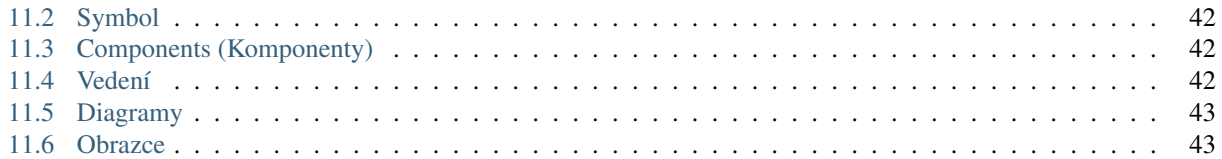

Contents:

## **Zacínáme s Analogovými simulacemi ˇ**

<span id="page-6-0"></span>Qucs (vyslovovat kju:ks) je simulátor elektronických obvodů s grafickým rozhraním. Je schopen provádět mnoho rozdílných typů simulace (například DC simulace s parametrem) Tento manuál by vám měl seznámit se základy, jak používat Qucs.

Když spustíte Qucs poprvé, vytvoří adresář ".qucs" ve vašem domovském adresáři. Každý soubor je uložen do této složky, nebo do některých podadresářů. Po tom, co se Qucs načte, uvidíte hlavní okno, podobné tomu na obrázku 1. Na pravé straně je pracovní oblast (6) obsahující schémata, zobrazuje data, atd.. Použitím horních záložek (5) můžete rychle přepínat mezi dokumenty, které máte současně otevřené. Na levé straně hlavního okna je další oblast (1) která zobrazuje svůj obsah v závislosti na zvolené záložce: "Projekty" (2), "Obsah" (3) a "Komponenty" (4). Po spuštění Qucs se automaticky aktivuje záložka "Projekty" (2). A protože toto je poprvé, co spouštíte tento program, záložka je prázdná, protože jste zatím nevytvořili žádný projekt. Stiskněte tlačítko "Nový" právě v oblasti (1). Poté se otevře malé okno. Zde se píše název projektu, například "prvni\_projekt" a stiskněte tlačitko "Hotovo". Qucs vytvoří projektu vlastní složku v ~/.qucs, pro tento příklad "prvni\_prjekt\_prj". Každý soubor patřící k tomuto projektu bude uložen do tohotu adresáře. Nový projekt se okamžitě otevře (lze si název projektu přečíst na horní liště) a záložka vlevo se přepne na "Obsah" (3), kde je zobrazen obsah právě otevřeného projektu. Zatím nemáte vytvořený žádný dokument, takže stiskněte tlačítko "Uložit" na panelu nástrojů (nebo použijte hlavní menu: Soubor->Uložit). Budete dotázáni na jméno nového dokumentu. Zadejte například "prvni\_schema" a stiskněte tlačítko "Hotovo".

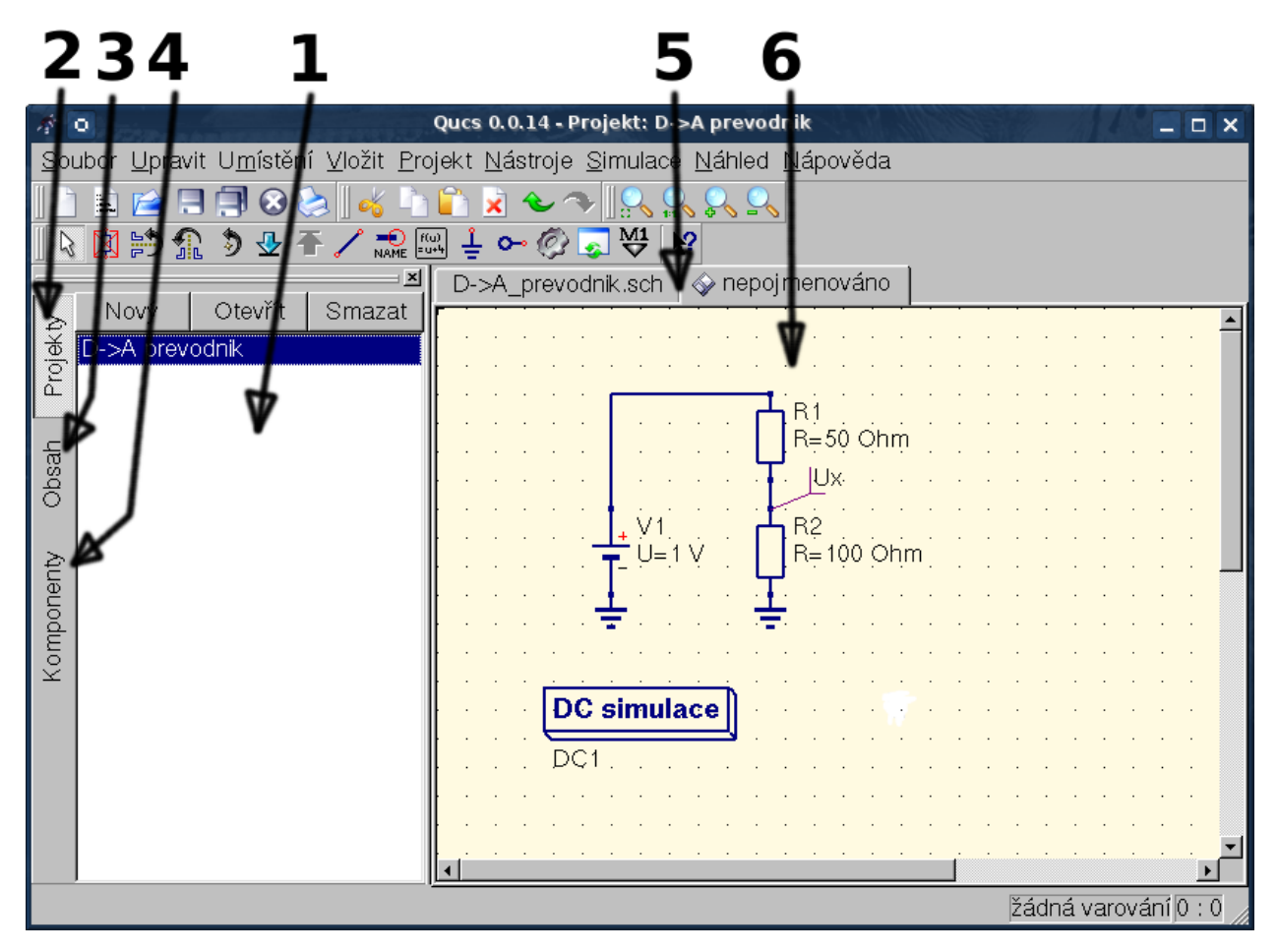

Obrázek 1 - Qucs - hlavní okno

Nyní budeme chtít vytvořit jednoduchou DC simulaci. Budeme chtít analyzovat obvod na obrázku 1. Aktivujte záložku "Komponenty" (4). Zde můžete vidět combo box, kde můžete vybrat skupinu komponent (zdroje, sondy,...) a pod jsou komponenty (většinou součástky, voltmetr, ampérmetr, atd) z vybrané skupiny komponent. Vyberte "Diskrétní komponenty" a klikněte na první symbol: "Odpor" (Pouze kliknout, není potřeba držet). Posouváním kurzoru myši do pracovní oblasti (6) přenesete rezistor na požadované místo. Kliknutím pravým tlačítkem myši můžete součástku otáčet. Levým kliknutím myši součástku umístíte do schématu. Opakováním tohoto procesu dodejte do schématu i zbývající komponenty, které jsou zakresleny na obrázku 1. Zdroj napětí můžete nalézt ve skupině komponent "zdroje", symbol zem můžete vzít z "Diskrétní komponenty", nebo z panelu nástrojů. Chtěná simulace je definována velkým čtvercem, který nalezneme ve skupině komponent "Simulace". Pro změnu parametrů druhého rezistoru na něj jen dvakrát klikněte. Otevře se malé okno, ve kterém můžete měnit odpor. Zadejte "100 Ohm" do pravého políčka a stiskněte enter.

Pro propojení součástek stisknětě tlačítko "Vodič" na panelu nástrojů (nebo použijte hlavní menu: Vložit->Vodič). Kurzorem přejed'te na malý červený kroužek. Klikněte na něj pro započatí vodiče. Nyní klikněte na další červený kroužek jiné součástky, kterou chcete propojit. Součástky jsou nyní propojeny. Pokud chcete změnit směr vodiče, klikněte pravým tlačítkem myši ještě předtím, než nastavíte konec vodiče. Můžete také ukončit vodič bez jakéhokoliv připojení. Jen dvakrát klikněte levým tlačítkem myši.

Dále je potřeba označit vodič, kde Qucs vypočítá napětí. Klikněte na "Označení vodiče" na panelu nástrojů (nebo Vložit->Označení vodiče). Nyní klikněte na vybraný vodič. Objeví se okno. Sem napište například "Ux" (název je jen pro větší přehlednost, je na vás, jaký název si zvolíte) a klikněte na tlačítko "Hotovo". Nyní by obvod měl vypadat jako obvod na obrázku 1.

Pro spouštění simulace stiskněte tlačítko "Simulovat" na panelu nástrojů (nebo použijte menu: Simulace->Simulovat). Otevře se okno, které ukazuje postup výpočtů. Po úspěšném dokončení simulace se objeví list, ve kterém se vypisují data z simulace. Obyčejně se tato operace provede tak rychle, že pouze vidíte krátký "záblesk". Nyní máte možnos podívat se na výsledky simulace, Na levé straně je automaticky vybrána komponenta "Diagramy". Klikněte na tlačítko "Tabulka" a přesuňte ji do pracovní oblasti. Tabulku přidáme do pracovní oblasti opět kliknutím levým tlačítkem myši. Otevře se okno, kde si můžeme vybrat, co chceme v novém diagramu zobrazit. V levé oblasti vidíme námi definované "Ux" a dále V1.1, což je označení pro zdroj napětí. Pro zobrazení Ux dvakrát klikněte na "Ux.V". Tím se přidá proměnná do diagramu. Dále klikněte na "Hotovo". Nyní můžete vidět výsledky simulace: 0.666667 voltů. Nádhera, můžete se poplácat na ramenu ;-)

## **Zacínáme s Digitálními sumulacemi ˇ**

<span id="page-10-0"></span>Qucs obsahuje také grafické rozhraní umožňující digitální simulace. Tento manuál by vám měl ukázat "Jak nato".

Pro digitální simulace Qucs používá FreeHDL program [\(http://www.freehdl.seul.org\)](http://www.freehdl.seul.org) , takže FreeHDL a GNU C++ kompilátor musí být nainstalován na vašem počítači.

Zde není příliš velký rozdíl mezi zprovozněním analogové, nebo digitální simulace. Takže pokud jste si přečetli manuál Začínáme s analogovými simulacemi, bude pro vás hračka zprovoznit digitální simulaci. Pokud chcete, aby hradlo AND vypadalo jako na ukázkovém obrázku, pak dvakrát klikněte na hradlo a u položky "Symbol" změňte "Old" na "DIN40900". Nechme na programu, aby nám vypočítal pravdivostní tabulku z jednoduchého hradla AND. Vyberte ze skupiny komponent digitální komponenty v comboboxu. Čtverec "Digitální simulace" naleznete v kategorii skupin konponent "Simulace".

Digitální zdroje S1 a S2 jsou vstupy. Uzel nadepsaný jako Output je výstup. Po provedení simulace se otevře okno, ve kterém se vypisují data ze simulace. Umístěte diagram Logická tabulka (Pradivostní tabulka). Vyberte proměnnout Output. Nyní se nám zobrazí pravdivostní tabulka dvou-vstupového hradla AND. Gratuluji, první digitální simulace je hotová!

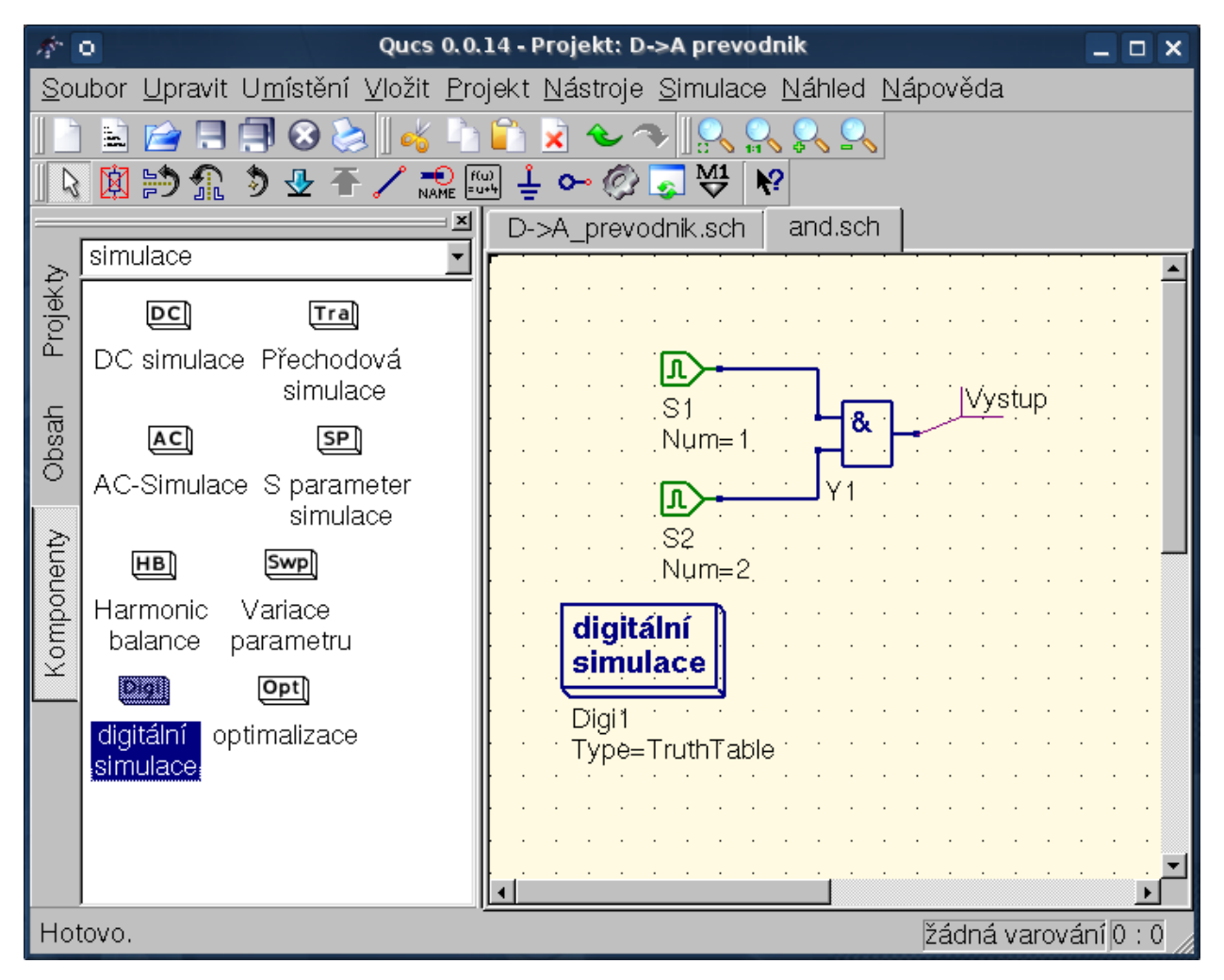

Obrázek 1 - Qucs - hlavní okno

Pravdivostní tabluka není jediné, co Qucs zvládne. Je zde také možnost poslat náhodný signál do obvodu a podívat se na na výstup v časovém diagramu. Pro to ale musíme změnit parametr simulace. Vrať te se ke schématu a změňte v Type (stačí jednou kliknout) TruthTable na TimeList. Nebo jednodušeji dvakrát klikněte na ikonu "Digitální simulace" a zde změňte "TruthTable" na "TimeList". Ale během simulace musí být zadán další parametr. Digitální zdroje se nyní chovají jinak. Na jejich výstupech se náhodně mění sekvence bitů od prvního (definovaného) bitu (logická "0" nebo logická "1"). Dále je třeba nastavit seznam, kerý bude určovat kdy se bude měnit jejich logické stavy. Po "přečtení" tohoto seznamu se "přečte" ještě jednou a pak se program ukončí. Takže vytvořme generátor s taktovací frekvencí 1GHz se střídou 1:1, do listu se zapíše: 0.5ns, 0.5ns

Pro zobrazení výsledků typu této simualce je zde navržený diagram Časový diagram. Zde mohou býte zobrazeny výsledky všech výstupů za sebou na řádkách. Takže, teď si můžete hrát ;-)

## <span id="page-11-0"></span>**2.1 Komponenta VHDL soubor**

Více složité a více univerzální simulace mohou být zrealizovány použitím komponenty "VHDL soubor". Tuto komponentu můžete najít v skupině komponent "Digitální komponenty". Přesto je však doporučeno, že VHDL soubor by měl být součástí projektu. Vrať te se zpět na "Obsah" a kllikněte na název souboru. Po "vstupu" do schématu by se měla komponenta VHDL vložit

Poslední část ve VHDL souboru definuje prostředí, to jsou všechny vstupy a mýstupy. Ty také musejí být deklarovány

právě zde. Kontakty jsou rovněž ve schématu a mohou být propojeny se zbytkem obvodu. Během simulace je zdrojový kód VHDL souboru umístěn do nejvyšší úrovně VHDL souboru. Toto musí být šetrné kvůli jistým limitacím. Například celky názvů ve VHDL souboru musí být různé než jsou názvy vnořených obvodů. Po simulaci můžete zobrazit kompletní zdrojový kód stisknutím klávesy F6. Zobrazte si jej pokud se chcete o této proceduře dozvědět více.

## **Zacínáme s optimalizací ˇ**

<span id="page-14-0"></span>Pro optimalizaci obvodu používá Qucs utilitku ASCO [\(http://asco.sourceforge.net/\)](http://asco.sourceforge.net/). Zde předložím popis jak připravit vaše schéma, jak to celé spustit a jak porozumět výsledkům. Předtím než budete chtít využívat tuto funkci, musíte ASCO nainstalovat na váš počítač.

Obvod s minimalizací není nic víc, než program, který minimalizuje počet funkcí. Může to být každé časové zpoždění, nebo doba náběžné hrany v digitálních obvodech, nebo jakýkoli zdroj v analogových obvodech. Další možností je definovat optimalizační problém jako skládání funkcí, nebo jako v tomto případě, definovat "figure-of-metir".

Pro nastavení optimalizace musíme dvě věci do schématu přidat: rovnici/rovnice (Vložit -> Vložit rovnici) a velký čtverec s nápisem "Optimalizace" (Ve skupině "Simulace"). Sestavte schéma podle obrázku 1 a hrajte si s Qucs, dikud vaše schéma nebude vypadat jako na obrázku 2 ;-). Dejte si pozor na znaménko minus u S11\_In\_Band!

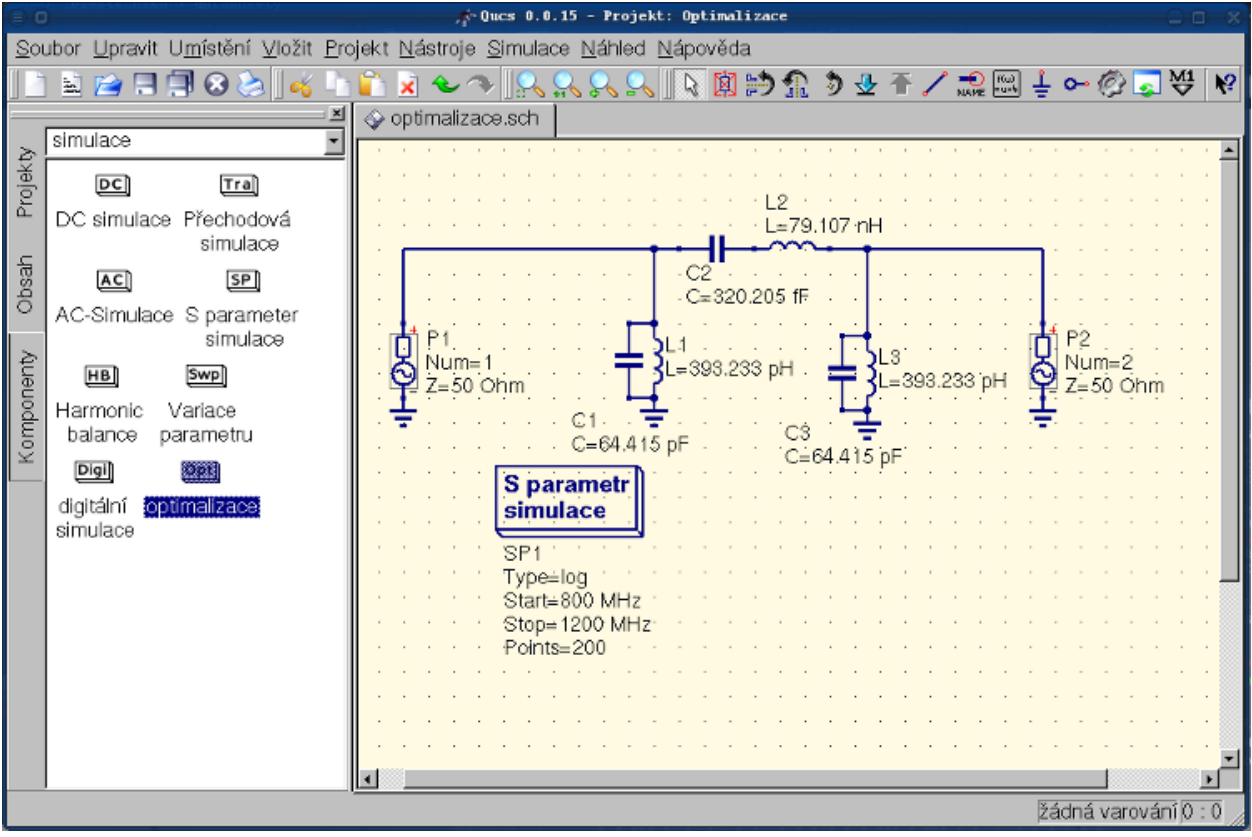

Obrázek 1 - Počáteční schéma

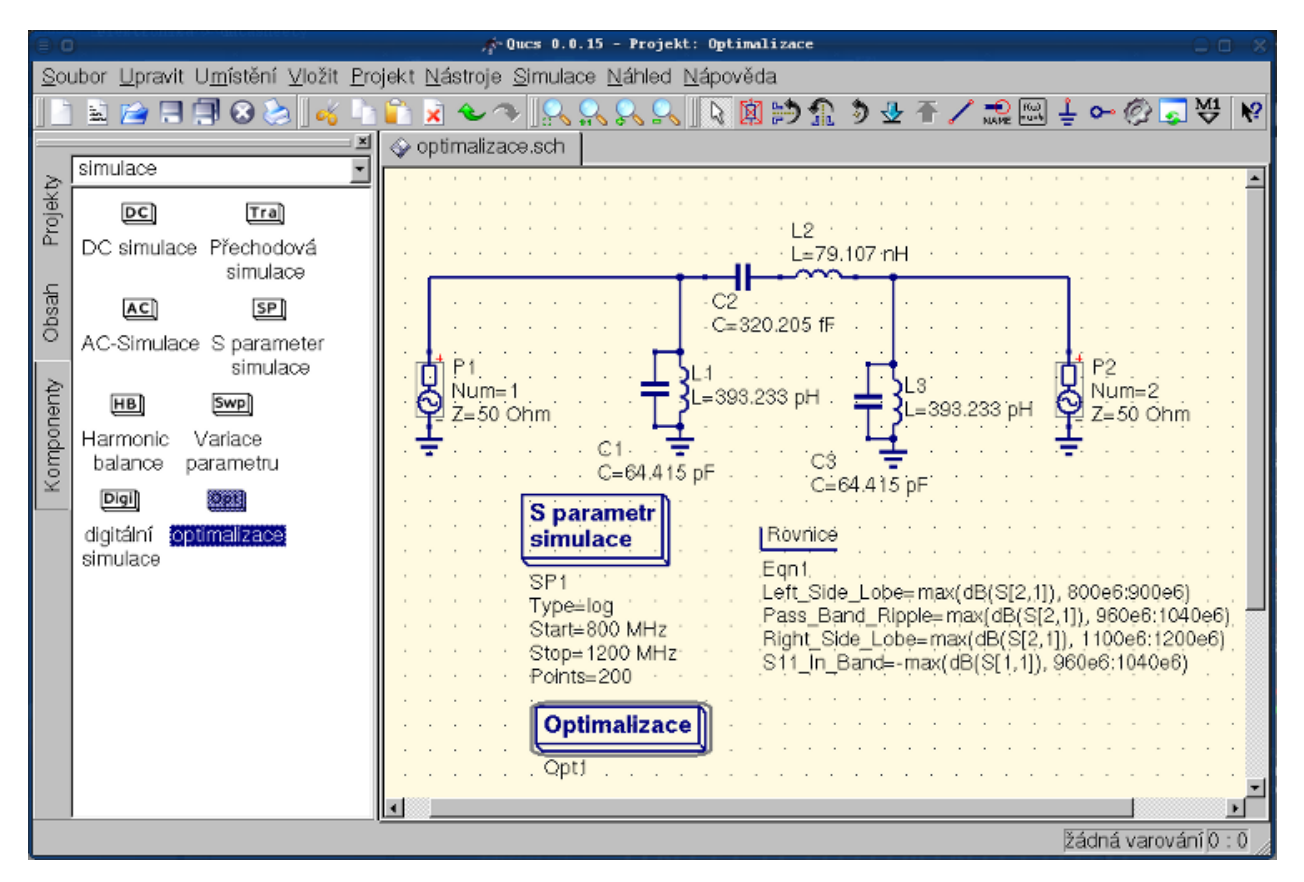

Obrázek 2 - Připravené schéma

Nyní vyberte ze skupin komponent komponentu "Optimalizace". Z existujících parametrů je třeba věnovat speciální pozornost "Maximální počet opakování", "Konstanta F" a "Přechod přes faktor". Někdy může optimalizace trvat jen chvilinku, ale někdy i celkem dlouho.

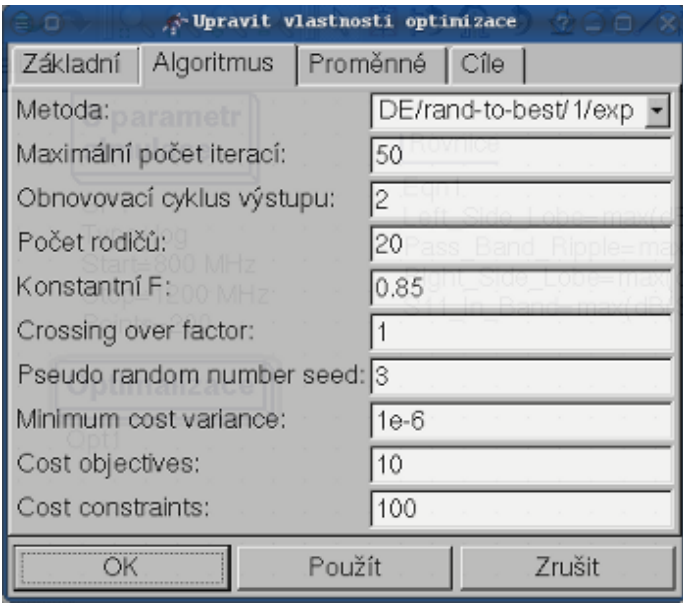

Obrázek 3 - Optimalizace - dialog, možnosti algoritmu.

V tabulce Proměnné, které definují jednotlivé komponenty bude vybráno z rozsahu, jak je zobrazeno na obrázku 4.

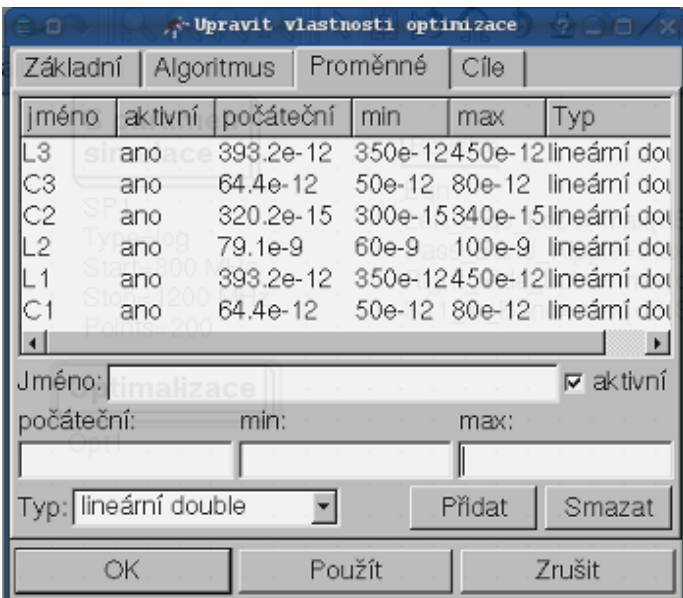

Jména proměnných jsou ve shodě s jejich identifikátory umístěných ve vlastnostech komponent a NE jmen konponent.

Obrázek 4 - Optimalizace - dialoh, možnosti proměnných.

Konečně, se dostáváme do cíle kde objekty optimalizace (maximalizace, minimalizace) a omezení (menší, větší, rovno) jsou definovány. Poté ASCO je automaticky zkombinuje do jediné funkce a to je minimalizace.

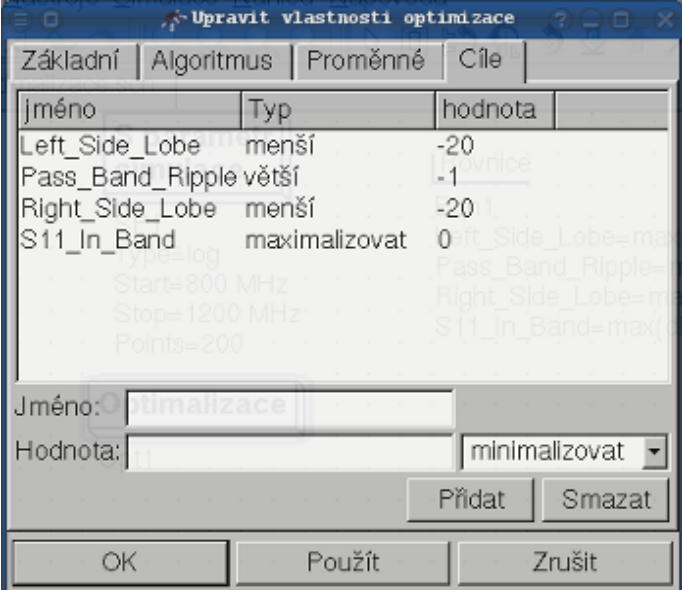

Obrázek 5 - Optimalizace - dialog, cílové možnosti.

Dalším krokem je změna schématu a definice které součásti obvodu budou optimalizovány. Výsledné schéma se zobrazeno na obrázku 6.

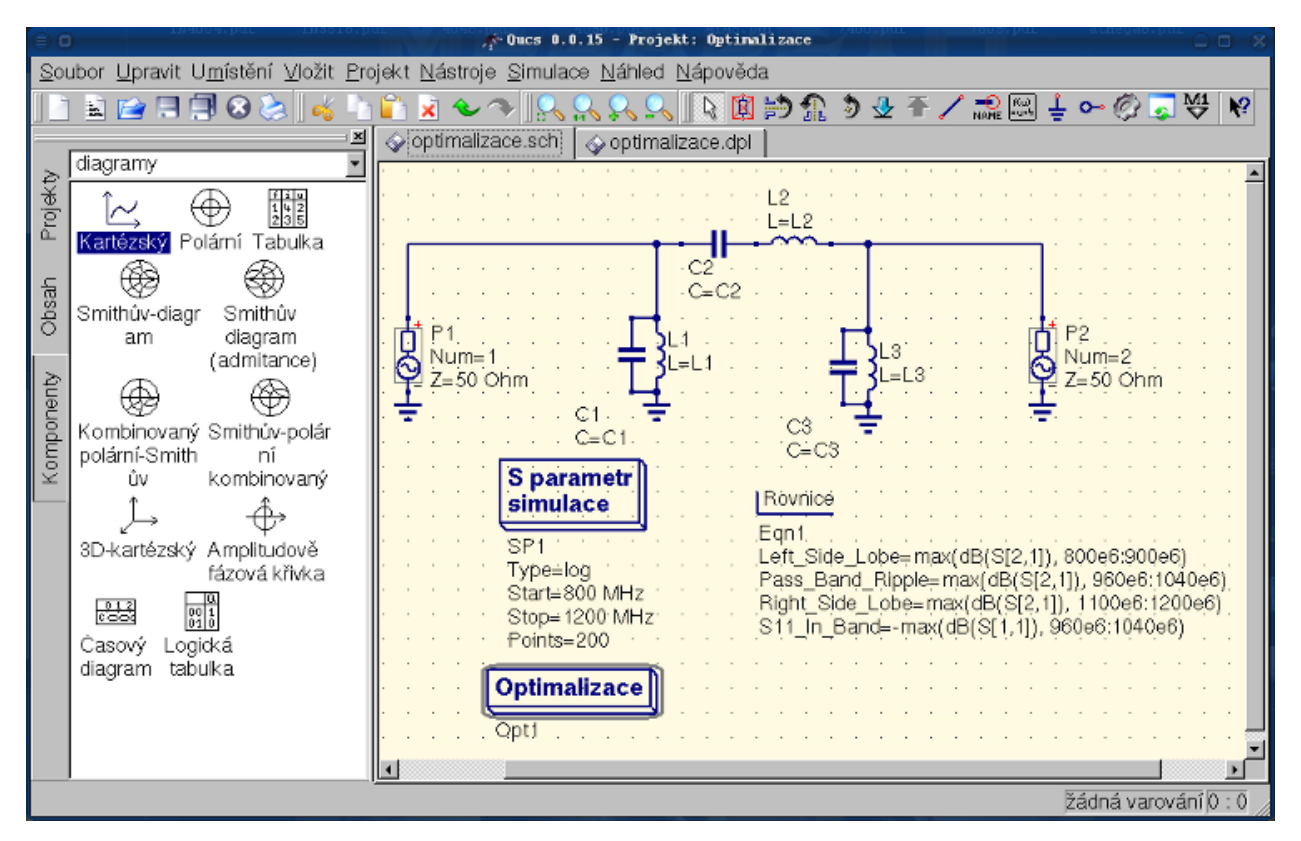

Obrázek 6 - Nové hlavní okno QUCS

Posledním krokem optimalizace je spuštění simulace stisknutím klávesy F2. Simulace může trvat několik sekund na moderním počítači. Nejlepší bude, když si výsledky necháte zobrazit do grafu. Vyberte si diagram kartézský. Přidejte do něj S[2,1] a S[1,1]. Už jen nastavit barvy a tloušť ku grafu (čím větší číslo, tím tlustější).

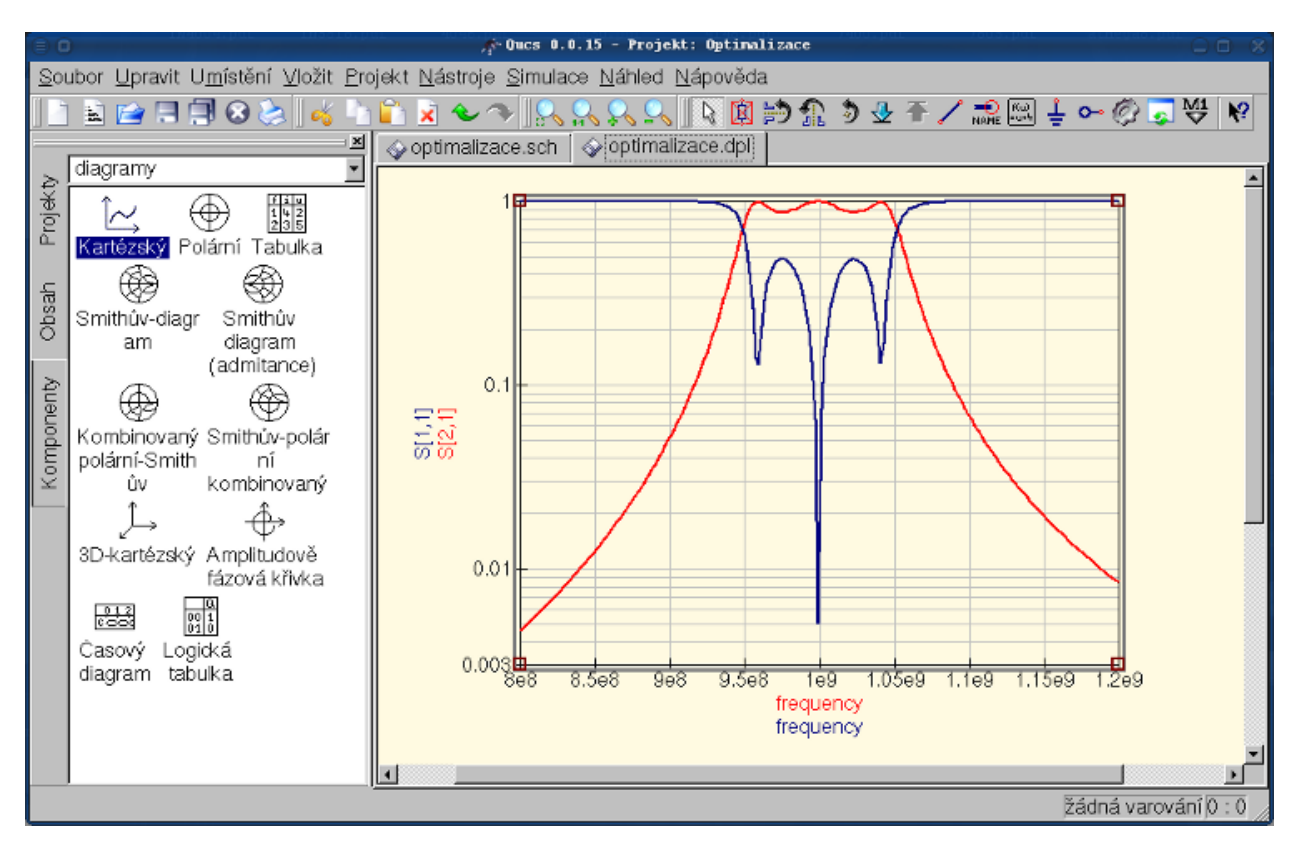

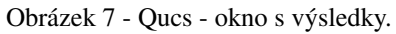

Nejlepší nalezené obvody můžete najít v optimalizačním dialogu v záložce Proměnné. Zde jsou hodnoty pro každý z uvedených prvků (Obrázek 8).

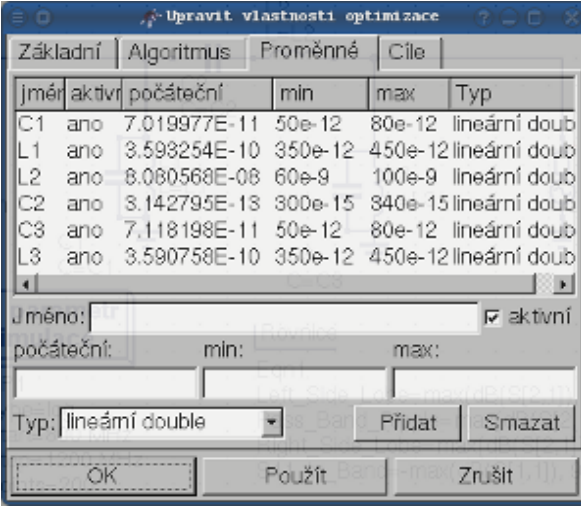

Obrázek 8 - Nejlepší nalezené obvody.

## **Getting Started with Octave Scripts**

<span id="page-20-0"></span>Qucs can also be used to develop Octave scripts (see [http://www.octave.org\)](http://www.octave.org). This document should give you a short description on how to do this.

If the user creates a new text document and saves it with the Octave extension, e.g. 'name.m' then the file will be listed at the Octave files of the active project. The script can be executed with F2 key or by pressing the simulate button in the toolbar. The output can bee seen in the Octave window that opens automatically (per default on the right-hand side). At the bottom of the Octave window there is a command line where the user can enter single commands. It has a history function that can be used with the cursor up/down keys.

There are two Octave functions that load Qucs simulation results from a dataset file: loadQucsVariable() and loadQucsDataset(). Please use the help function in the Octave command line to learn more about them (i.e. type help loadQucsVariable and help loadQucsDataset).

### <span id="page-20-1"></span>**4.1 Postprocessing**

Octave can also be used for automatic postprocessing of a Qucs simulation result. This is done by editing the data display file of a schematic (Document Settings... in File menu). If the filename of an Octave script (filename extension m) from the same project is entered, this script will be executed after the simulation is finished.

## **Krátký popis k ovládání**

## <span id="page-22-1"></span><span id="page-22-0"></span>**5.1 Hlavní ovládání**

(platné pro všechny módy)

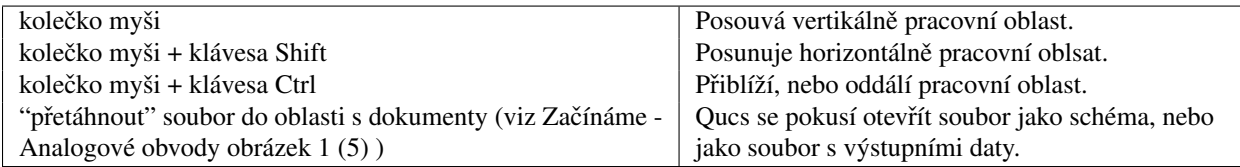

## <span id="page-22-2"></span>**5.2 "Výber"-Mód ˇ**

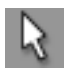

(Menu: Upravit->Vybrat)

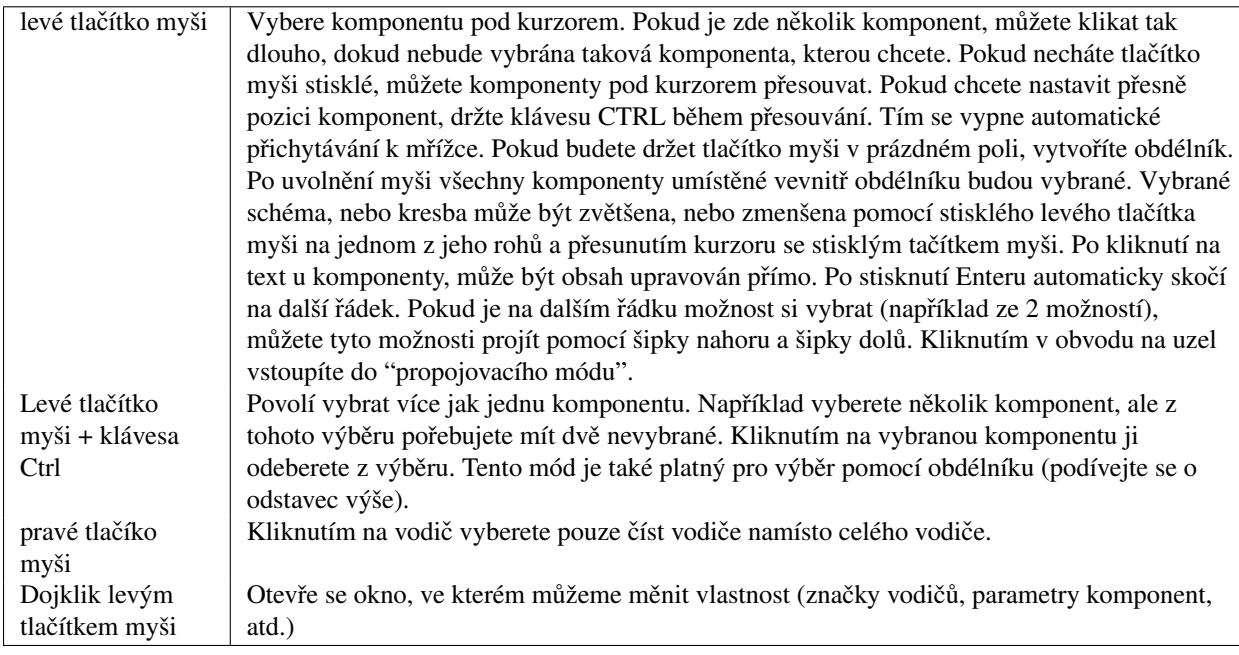

## <span id="page-23-0"></span>**5.3 "Vložit komponentu"-Mód**

(Kliknout na komponentu/diagram v levé oblasti)

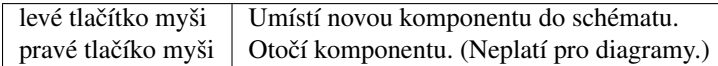

## <span id="page-23-1"></span>**5.4 "Vodic"-Mód ˇ**

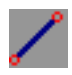

(Menu: Vložit->Vodič)

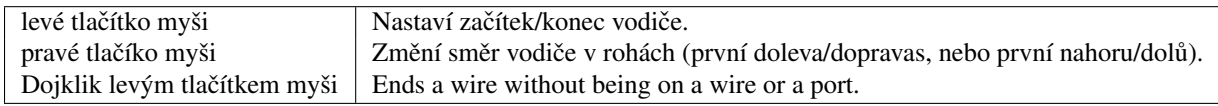

## <span id="page-23-2"></span>**5.5 "Vložit"-Mód**

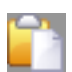

(Menu: Upravit->Vložit)

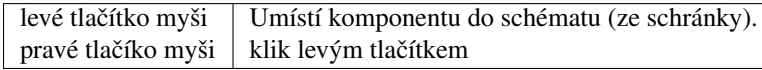

## <span id="page-23-3"></span>**5.6 Myš v záložce "Obsah"**

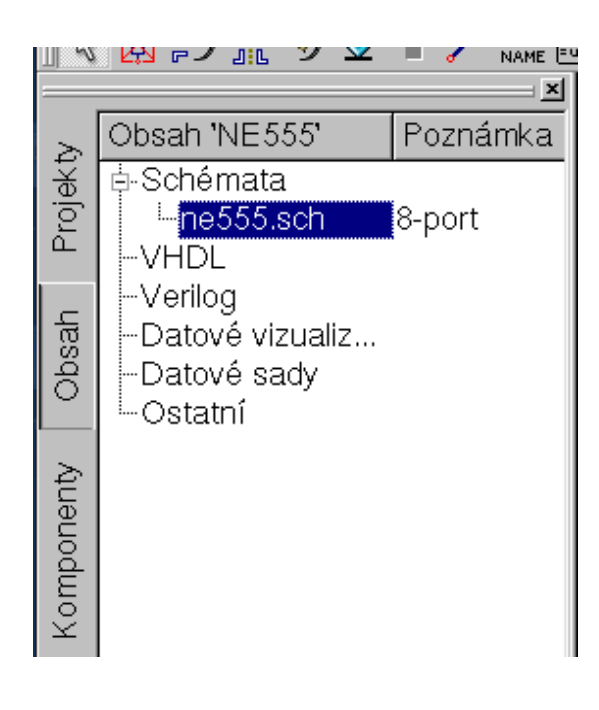

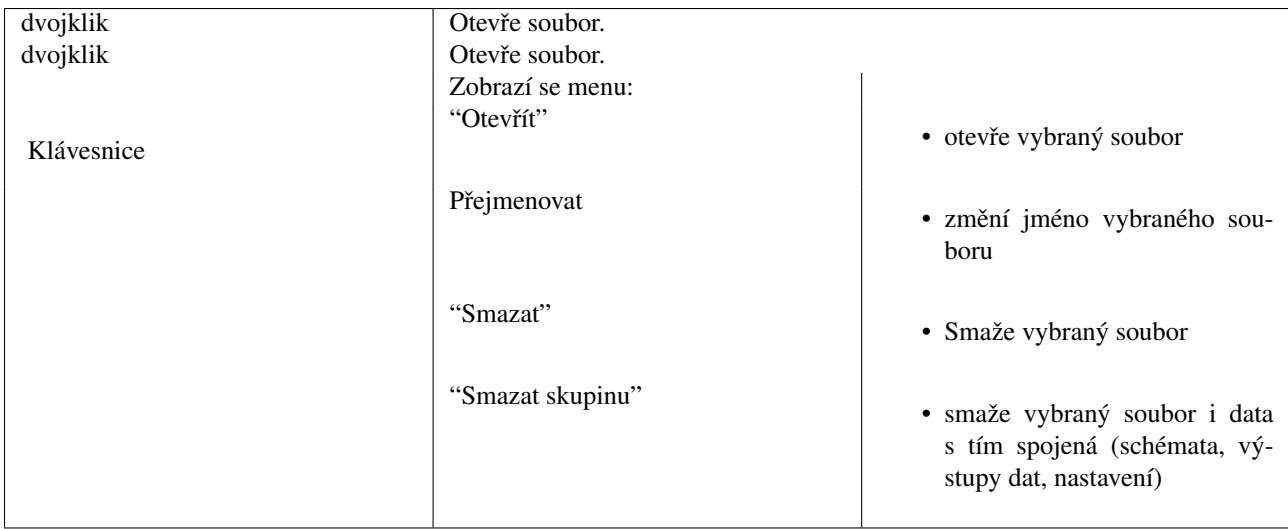

## <span id="page-24-0"></span>**5.7 Klávesnice**

Mnoho akcí můžeme aktivovat/potrvrdit pomocí klávesnice. Tyto klávesové zkratky můžete najít v hlavním menu. Další klávesové zkratky najdete v tomto seznamu:

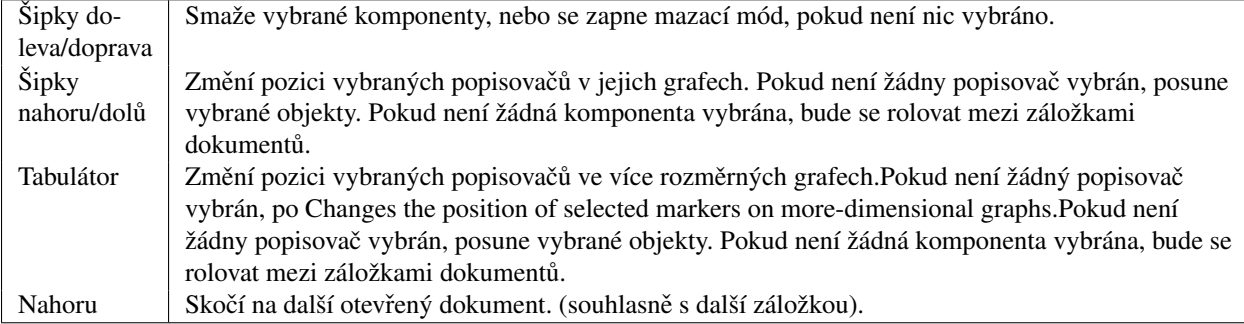

## **Práce s vnořenými obvody**

<span id="page-26-0"></span>Vnořené obvody se používají pro větší přehlednost ve schématu. Toto je velice užitečné při sestavování rozsáhlejších obvodů, kde se mnohokrát objevují stejné bloky součástek.

Nejprve vytvoríme vnořený obvod samotný. Vytváří se stejně jako každé jiné schéma. Nejdříve ale musíme programů říct, kolik bude mít vlastně vnořený obvod pinů (pro začátek stačí třeba 2). Tyto piny najdete v liště nástrojů "Vložit připojení", nebo v menu Vložit->Vložit připojení. Na ty červené kroužky připojte například dva rezistory 50 Ohmů zapojeny paralelně. Nyní schéma uložte (například vnoreny\_obvod.sch). Všiměnte si, že v záložce "Obsah" je u názvu schématu poznámka "2-port". To znamená, že se jedná o vnořený obvod se dvěma piny (konektory). Teď už jen zbývá otevřít (popřípadě vytvořit nové) schéma a do něj vložit komponentu "Podobvod". Klikněte na náš vnořený obvod následně dvakrát klikněte na schéma, kam chcete vložit vnořený obvod. Komponenta "Podobvod" by se měla sama nabídnout ke vložení. Nyní už zbývá vybrat pro "Podobvod" vybrat vhodné místo a napojit k němu další součástky. Vzorový příklad můžete vidět na obrázku 1. Nyní můžete obvod odsimulovat. Výsledky jsou naprosto shodné, jako kdyby součástky ze vnořeného obvodu byli připojené přímo.

| 4<br><b>Gues 0.0.14 - Projekt: Vnoreny obvod</b> |                                |                     |                  |             |  |                   |  |  |          |  |        |                  |          |                    |                  |  |  |                    |  |  |
|--------------------------------------------------|--------------------------------|---------------------|------------------|-------------|--|-------------------|--|--|----------|--|--------|------------------|----------|--------------------|------------------|--|--|--------------------|--|--|
| Soubor                                           | Upravit                        | Umistení            | Vlažit           | Projekt     |  | Nastroje          |  |  | Simulace |  | Náhled |                  | Nápověda |                    |                  |  |  |                    |  |  |
|                                                  |                                |                     |                  |             |  |                   |  |  |          |  |        |                  |          |                    |                  |  |  |                    |  |  |
|                                                  |                                |                     | <b>ARCHITECT</b> | <b>POLE</b> |  |                   |  |  | Мļ       |  |        |                  |          |                    |                  |  |  |                    |  |  |
|                                                  |                                |                     |                  | ⊠           |  | vnoreny_obvod.sch |  |  |          |  |        | velke_schema.sch |          |                    | velke_schema.dpl |  |  |                    |  |  |
|                                                  | Obsah "Vnoreny obvod Poznámka" |                     |                  |             |  |                   |  |  |          |  |        |                  |          |                    |                  |  |  |                    |  |  |
| Projekty                                         | Schemata                       | -velke_schema       |                  |             |  |                   |  |  |          |  |        |                  |          |                    |                  |  |  |                    |  |  |
|                                                  | MHDL                           | vnoreny_obvod2-part |                  |             |  |                   |  |  |          |  |        |                  |          |                    |                  |  |  |                    |  |  |
|                                                  | Verilog                        |                     |                  |             |  |                   |  |  |          |  |        |                  |          |                    |                  |  |  |                    |  |  |
| Obsah                                            | Datové vizualizace             |                     |                  |             |  |                   |  |  |          |  |        |                  |          |                    |                  |  |  |                    |  |  |
|                                                  | Datové sady<br>Ostatní         |                     |                  |             |  |                   |  |  |          |  |        |                  |          |                    |                  |  |  |                    |  |  |
|                                                  |                                |                     |                  |             |  |                   |  |  |          |  |        |                  | l I=     | SUB1               | R1 =<br>R=50 Ohm |  |  |                    |  |  |
| Komponenty                                       |                                |                     |                  |             |  |                   |  |  |          |  |        |                  |          |                    |                  |  |  |                    |  |  |
|                                                  |                                |                     |                  |             |  |                   |  |  |          |  |        |                  |          |                    |                  |  |  |                    |  |  |
|                                                  |                                |                     |                  |             |  |                   |  |  |          |  |        |                  |          | <b>DC</b> simulace |                  |  |  |                    |  |  |
|                                                  |                                |                     |                  |             |  |                   |  |  |          |  |        |                  |          |                    |                  |  |  |                    |  |  |
|                                                  |                                |                     |                  |             |  |                   |  |  |          |  |        |                  |          |                    |                  |  |  |                    |  |  |
|                                                  |                                |                     |                  |             |  |                   |  |  |          |  |        |                  |          |                    |                  |  |  |                    |  |  |
|                                                  |                                |                     |                  |             |  |                   |  |  |          |  |        |                  |          |                    |                  |  |  |                    |  |  |
|                                                  |                                |                     |                  |             |  |                   |  |  |          |  |        |                  |          |                    |                  |  |  |                    |  |  |
|                                                  |                                |                     |                  |             |  |                   |  |  |          |  |        |                  |          |                    |                  |  |  |                    |  |  |
|                                                  |                                |                     |                  |             |  |                   |  |  |          |  |        |                  |          |                    |                  |  |  |                    |  |  |
|                                                  |                                |                     |                  |             |  |                   |  |  |          |  |        |                  |          |                    |                  |  |  |                    |  |  |
|                                                  |                                |                     |                  |             |  |                   |  |  |          |  |        |                  |          |                    |                  |  |  | Žádná varování 0:0 |  |  |

Obrázek 1 - Obvod s vnořeným obvodem

Pokud vyberete komponentu "Podobvod" (jednou kliknout na symbol ve schématu) můžete se snadno a rychle dostat do vnořeného obvodu, pokud stisknete klávesu CTRL současně s klávesou I (Samozřejmě, že tato funkce je dostupná z lišty nástrojů i hlavního menu). Vrátit zpět se můžete pomocí CTRL-H (současně stisknout CTRL a klávesu H).

Pokud se vám nelíbí symbol komponenty pro vnořený obvod, můžete si nakreslit svůj vlastní symbol a vložit vlastní popisky komponenty na vaše oblíbené místo. Pouze vytvořte vnořený obvod a v menu kliněte na Soubor->Upravit symbol komponenty. Pokud ještě nemáte nakreslený symbol pro tento obvod, jednoduchý symbol je vytvořen automaticky. Nyní můžete upravovat symbol kreslením čar a vlastně čímkoliv, co najdete na levé straně programu. Nyní máte místo schématu nový symbol.

Jako všschny ostatní komponenty, má i komponenta "Podobvod" nějaké parametry. Pro definování vlastních parametrů se vrať te do schématu, kde je vlažena komponenta "Podobvod" a dvakrát na ni klikněte. Objeví se okno, ve kterém můžete vyplnit parametry a popisy. Až bedete připraveni, zavřete okno a uložte vnořený obvod. V každém schématu, kde je vnořený obvod umístěn, bude vlastnit nové parametry, které lze měnit jako ostatní komponenty.

## <span id="page-27-0"></span>**6.1 Subcircuits with Parameters**

A simple example using subcircuits with parameters and equations is provided here.

Create a subcircuit:

• Create a new project

- New schematic (for subcircuit)
- Add a resistor, inductor, and capacitor, wire them in series, add two ports
- Save the subcircuit as RLC.sch
- Give value of resistor as 'R1'
- Add equation 'ind  $= L1$ ',
- Give value of inductor as 'ind'
- Give value of capacitor as 'C1'
- Save
- File > Edit Circuit Symbol
- Double click on the 'SUB File=name' tag under the rectangular box
	- $-$  Add name = R1, default value = 1
	- $-$  Add name = L1, default value = 1
	- $-$  Add name = C1, default value = 1
	- OK

Insert subcircuit and define parameters:

- New schematic (for testbench)
- Save Test\_RLC.sch
- Project Contents > pick and place the above RLC subcircuit
- Add AC voltage source (V1) and ground
- Add AC simulation, from 140Hz to 180Hz, 201 points
- Set on the subcircuit symbol
	- $-$  R<sub>1=1</sub>
	- $-L1=100e-3$
	- $C1 = 10e-6$
- Simulovat
- Add a Cartesian diagram, plot V1.i
- The result should be the resonance of the RLC circuit.
- The parameters of the RLC subcircuit can be changed on the top schematic.

## **Krátký popis matematických funkcí**

<span id="page-30-0"></span>Následující operace a funkce mohou být aplikovány v Qucs rovnicích. Parametry v závorkách "[ ]" jsou volitelné.

## <span id="page-30-1"></span>**7.1 Operátory**

## **7.1.1 Aritmetické Operátory**

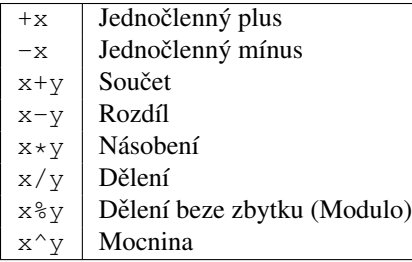

### **7.1.2 Logické Operátory**

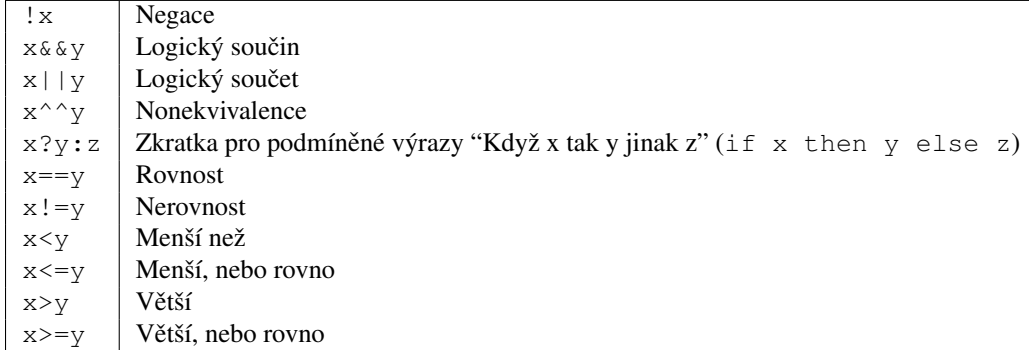

## <span id="page-31-0"></span>**7.2 Matematické funkce**

#### **7.2.1 Vektory a matice: Vytvárení ˇ**

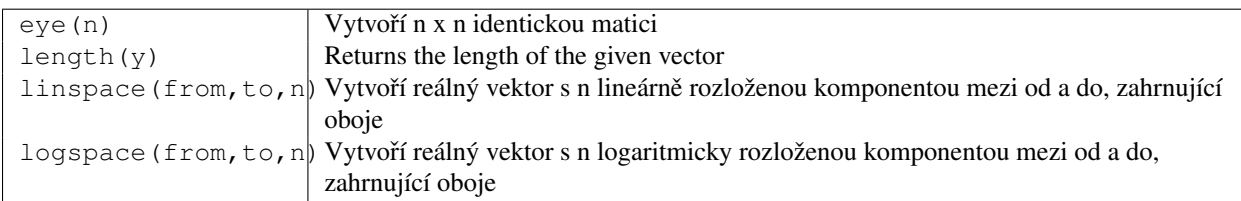

#### **7.2.2 Vektory a matice: Základní maticové funkce**

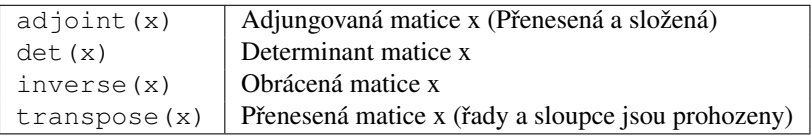

### **7.2.3 Absolutní hodnota, d ˚uležité u komplexních císel ˇ**

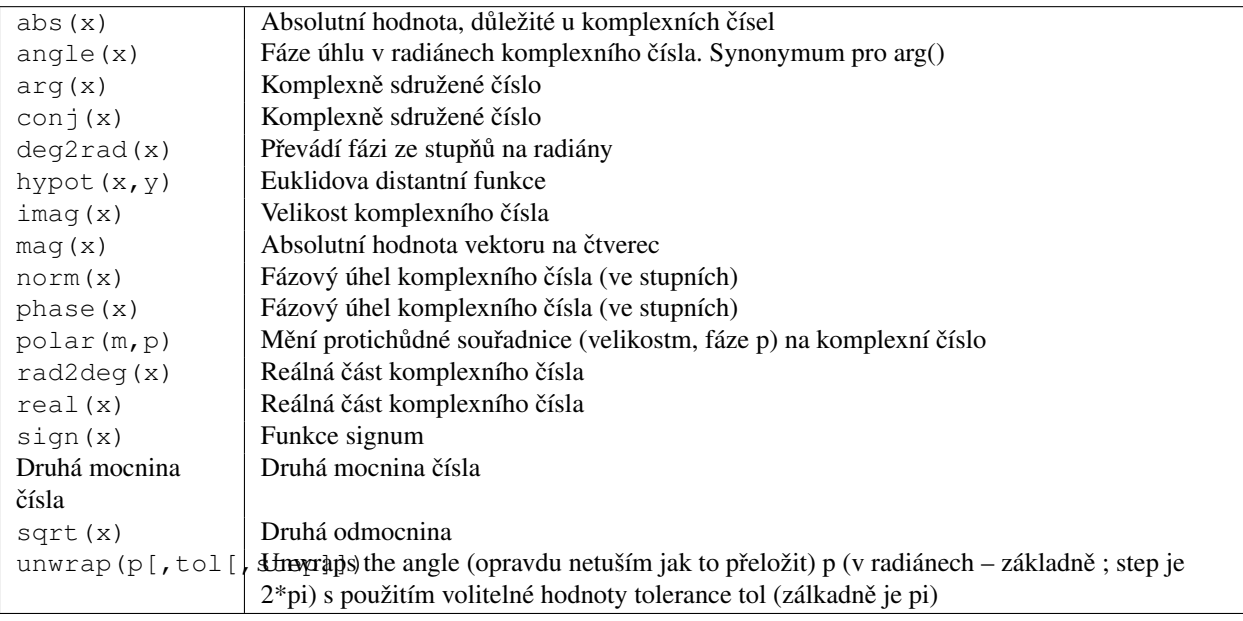

#### **7.2.4 Základní matematické funkce: Exponenciální a logaritmické funkce**

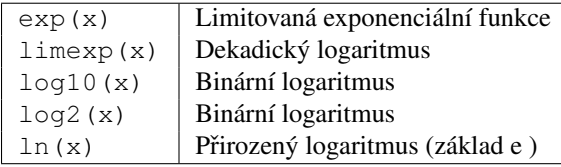

#### **7.2.5 Základní matematické funkce: Trigonometrie**

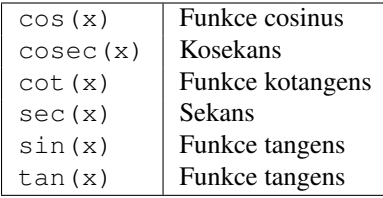

#### **7.2.6 Základní matematické funkce: Opacné trigonometrické funkce ˇ**

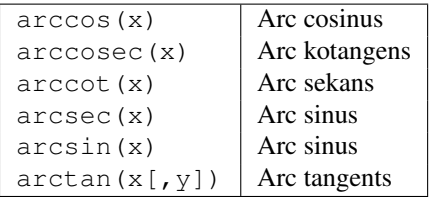

#### **7.2.7 Základní matematické funkce: Hyperbolické funkce**

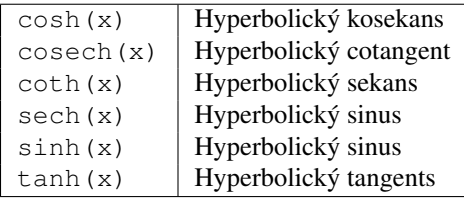

#### **7.2.8 Základní matematické funkce: Opacné hyperbolické funkce ˇ**

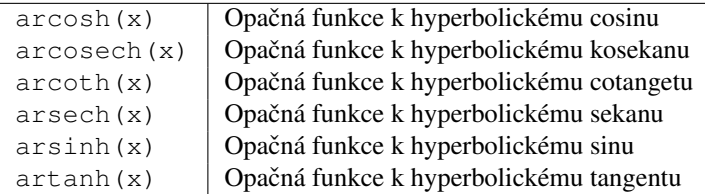

#### **7.2.9 Zaokrouhlí na další vyšší celé císlo ˇ**

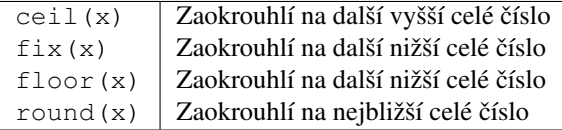

#### **7.2.10 Základní matematické funkce: Speciální matematické funkce**

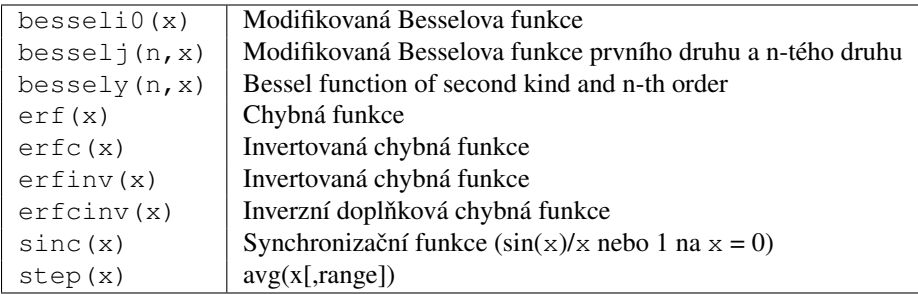

### **7.2.11 Rozbor dat: Základní statistiky**

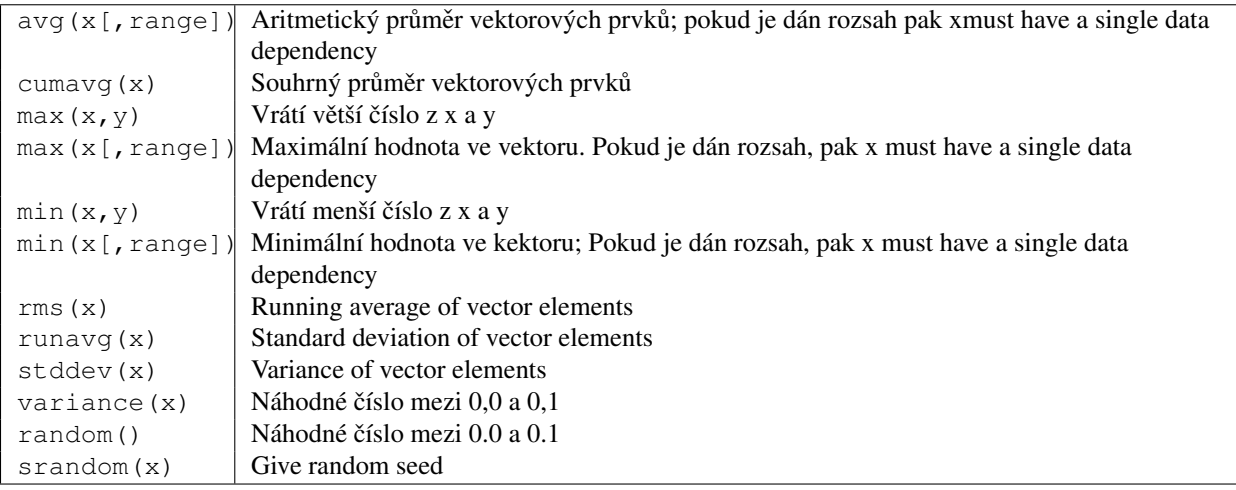

#### **7.2.12 Cumulative product of vector elements**

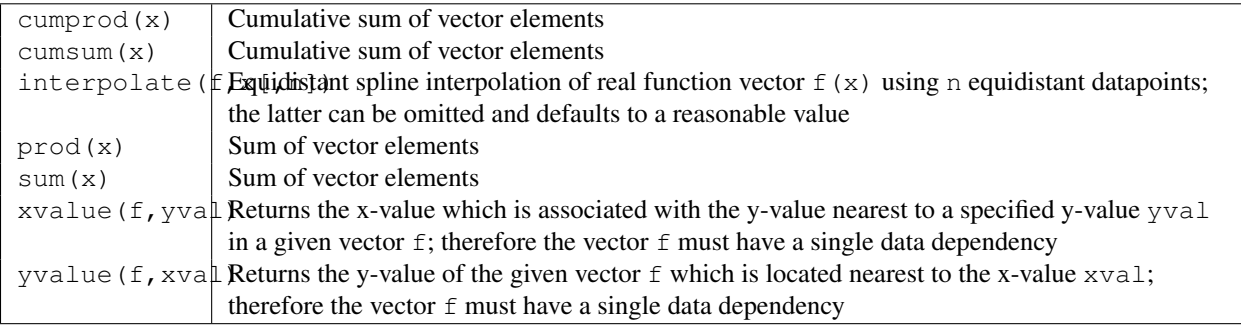

## **7.2.13 Data Analysis: Differentiation and Integration**

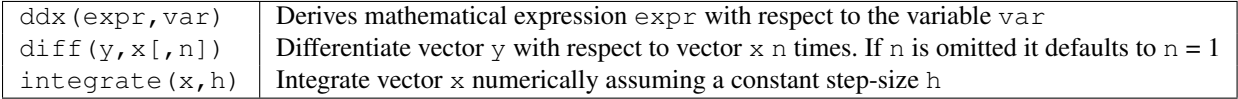

## **7.2.14 Data Analysis: Signal Processing**

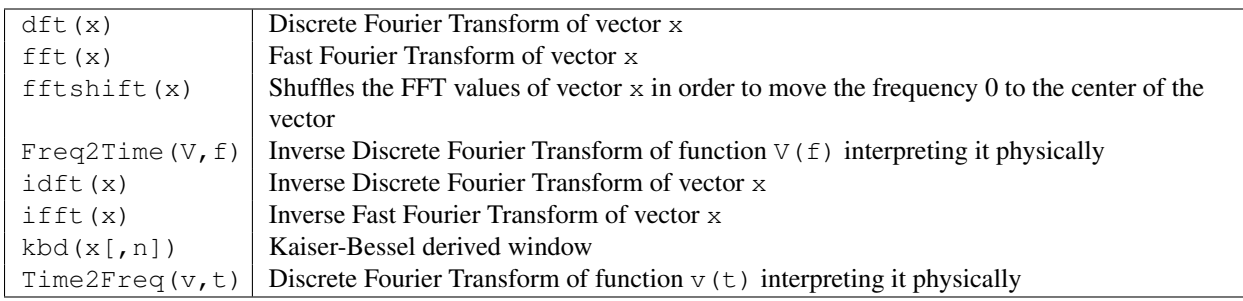

## <span id="page-34-0"></span>**7.3 Electronics Functions**

#### **7.3.1 Unit Conversion**

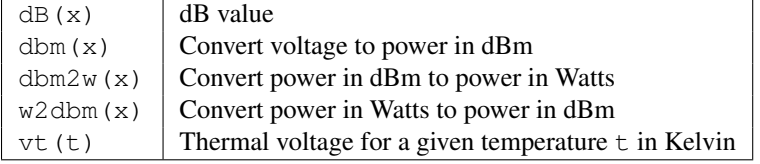

#### **7.3.2 Reflection Coefficients and VSWR**

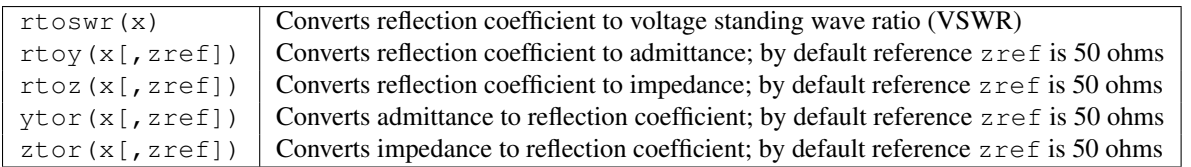

#### **7.3.3 N-Port Matrix Conversions**

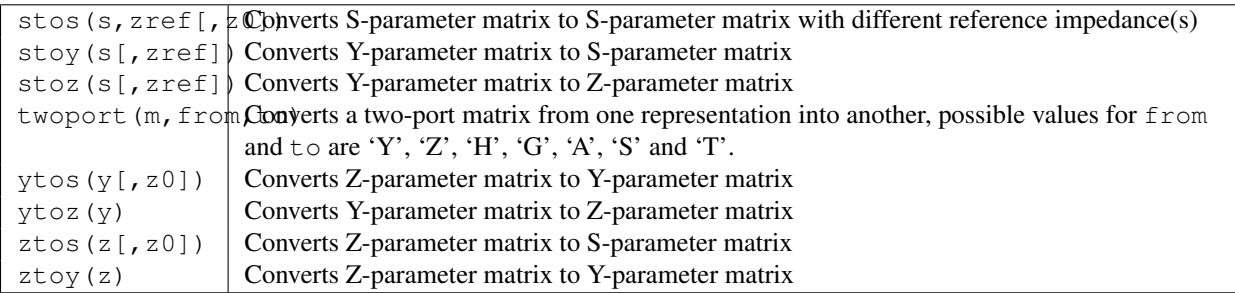

### **7.3.4 Amplifiers**

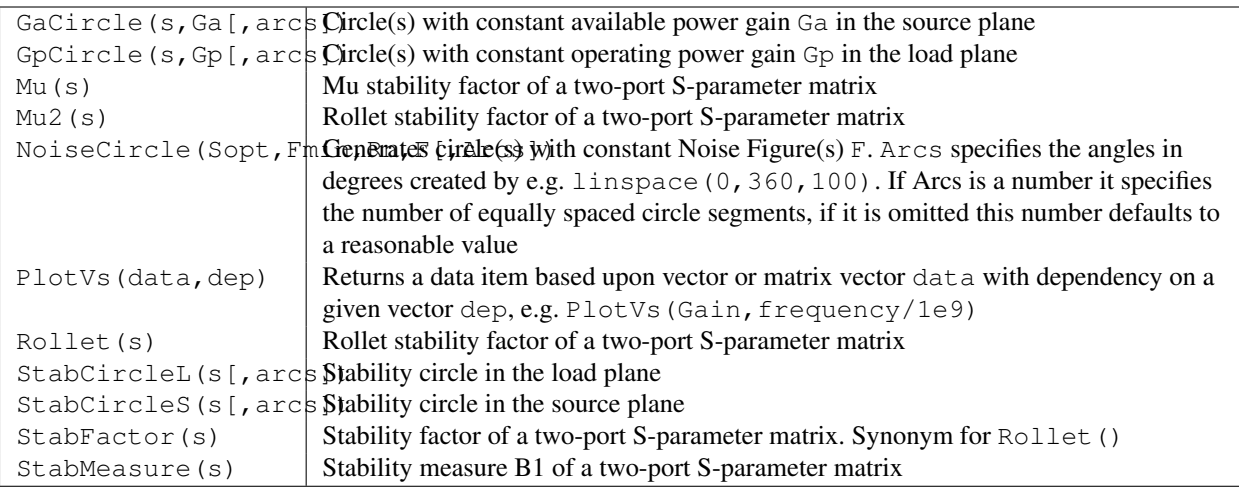

## <span id="page-35-0"></span>**7.4 Nomenclature**

### **7.4.1 Ranges**

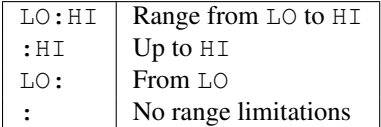

## **7.4.2 Matrices and Matrix Elements**

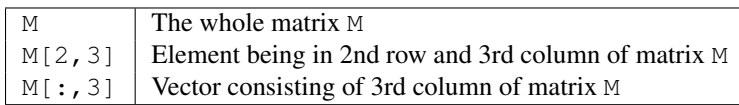

### **7.4.3 Vector**

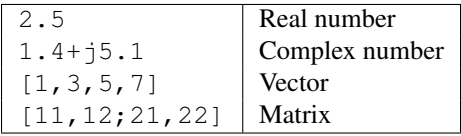

## **7.4.4 tera, \* 1e+12**

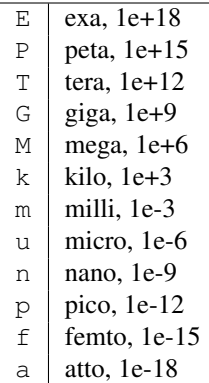

### **7.4.5 Name of Values**

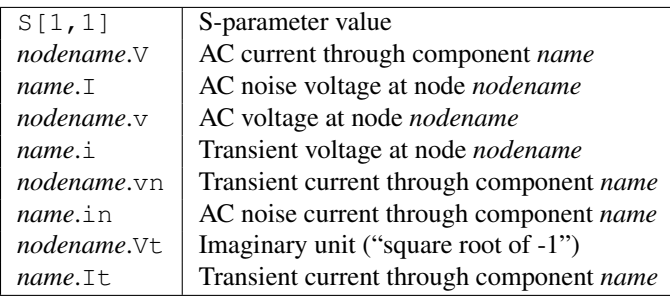

Note: All voltages and currents are peak values. Note: Noise voltages are RMS values at 1 Hz bandwidth.

## <span id="page-36-0"></span>**7.5 Constants**

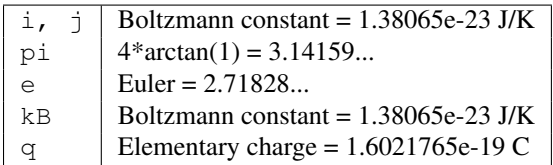

## Seznam speciálních symbolů

<span id="page-38-0"></span><strong>Poznámka:</strong> Zda se vám správně zobrazí daný symbol, či ne závisí na typu písma, které používá Qucs! Proto si prosím volte takový typ písma, který dokáže zobrazit dané znaky.

Poznámka: Zda se vám správně zobrazí daný symbol, či ne závisí na typu písma, které používá Qucs! Proto si prosím volte takový typ písma, který dokáže zobrazit dané znaky.

#### Malá řecká písmena

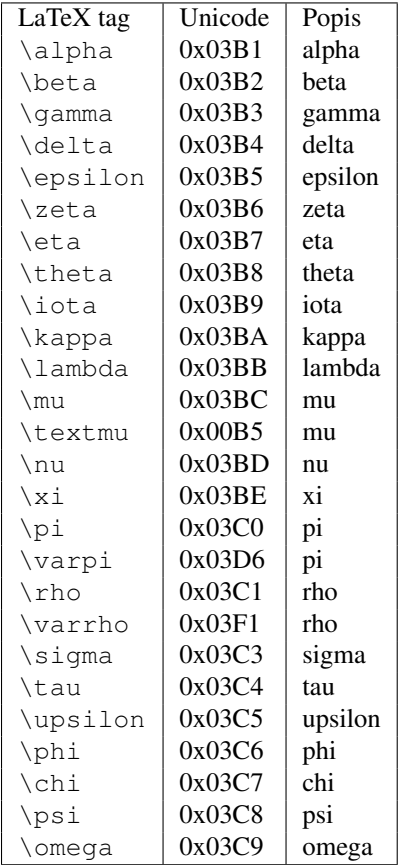

#### Velká řecká písmena

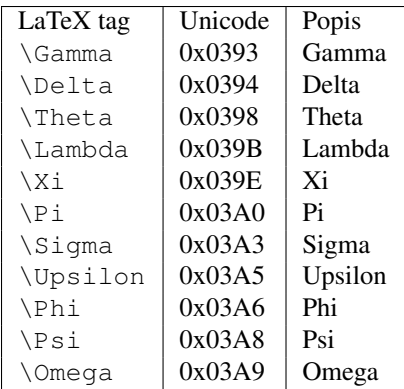

#### Matematické symboly

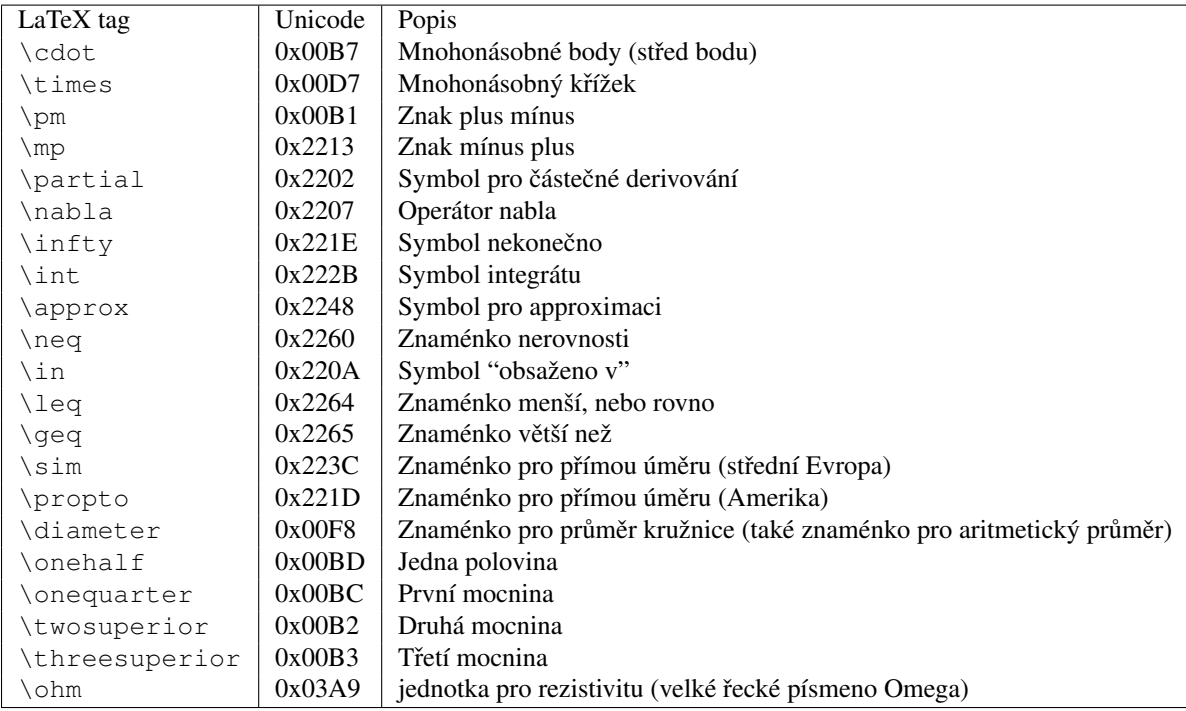

## Laděné obvody

<span id="page-40-0"></span>Vytváření laděných obvodů je občas potřeba v mikrovlnné technologii. Qucs může toto dělat automaticky. Zde jsou nezbytné kroky:

Vykonat simulaci s S-parametrem aby se vypočítal činitel odrazu.

Umístit diagram a zobrazit činitel odrazu (Např.:  $S[1,1]$  pro port 1,  $S[2,2]$  pro port 2 atd.)

Nastavit tvůrce grafu a nastavit požadovanou frekvenci.

Kliknout pravým tlačítkem myši na tvůrce grafu a vyberte "power matching" v právě objeveném menu.

Objeví se dialog. Zde si můžete přizpůsobit hodnoty. Např. referenční impedance se může změnit o 50 Ohmů.

Po kliknutí na "vytvořit" se vrátíte zpátky do schématu a pomocí kurzoru myši můžete umístit vlastní laděný obvod.

Levá strana laděného obvodu je vstup a na pravé straně musí být zapojen obvod.

If the marker points to a variable called "Sopt", the menu shows the option "noise matching". Note that the only different to "power matching" is the fact that the conjugate complex reflexion coefficient is taken. So if the variable has another name, noise matching can be chosen by re-adjusting the values in the dialog.

Dialog pro laděné obvody mužete také najít přimo v menu (Nástroje -> Přizpůsobovací obvod) a nebo použít klávesovou zkratku (<CTRL-5>). Potom ale veškeré hodnoty musí být zadány ručně.

## <span id="page-40-1"></span>**9.1 2-vývodové ladené obvody ˇ**

Pokud název proměnné v tvůrci textu je jako S-parametr, pak tato volba existuje pro současný laděný vstup a výstup dvou-vývodového obvodu. Toto pracuje podobně jako již bylo výše zmíněno. Ve výsledku je vše ve dvou L-ovbodech: Levý uzel je pro propojení s propojkou č. 1. Pravý uzel je pro probopení s propojkou č. 2 a dva uzly vprostřed jsou pro připojení dvou-vývodového obvodu.

#### **Instalované soubory**

<span id="page-42-0"></span>Qucs potřebuje několik programů. Ty josu nainstalovány během instalace. Cesty k Qucs se určují během instalace (configure skript). Následující vysvětlivky předpokládají, že program je nainstalován defaultně do defaultních adresářů  $($ /usr/local $/$ ).

- /usr/local/bin/qucs GUI grafické rozhraní
- /usr/local/bin/qucsator simulátor (aplikace v konzoli)
- /usr/local/bin/qucsedit jednoduchý textový editor
- /usr/local/bin/qucshelp malý program zobrazující nápovědu
- /usr/local/bin/qucstrans program pro přenos výpočtů a parametrů
- /usr/local/bin/qucsfilter program syntetizující filtry obvodů
- /usr/local/bin/qucsconv konvertor formátu souborů (aplikace v konzoli)

Všechny programy jsou samostatné aplikace a mohou být spuštěny samostatně. Hlavní program (GUI)

- spustí qucsator když provádí simulaci,
- spustí qucsedit když zobrazuje textové soubory,
- spustí qucshelp když zobrazuje nápovědu,
- spustí qucstrans když spustíme tento program z menu "Nástroje",
- spustí qucsfilter když spustíme tento program z menu "Nástroje",
- spustí qucsconv když umíst'ujete SPICE komponentu a když vykonává simulaci s SPICE komponentou.

Krom toho, následující adresáře jsou vytvořeny během instalace:

- /usr/local/share/qucs/bitmaps obsahuje všechny bitmapy (ikony atd.)
- /usr/local/share/qucs/docs obsahuje HTML dokumenty, které pak používá nápověda
- /usr/local/share/qucs/lang obsahuje soubory s překladem

### <span id="page-42-1"></span>**10.1 Príkazová ˇ rádka - argumenty ˇ**

```
qucs [soubor1 [soubor2 ...]]
qucsator [-b] -i netlist -o dataset (b = ukazatel stavu - progress bar)
qucsedit [-r] [soubor] (r = \text{pouze pro čtení})
```
qucshelp (bez argumentů)

qucsconv -if spice -of qucs -i netlist.inp -o netlist.net

### **Popis k formátu souborů**

<span id="page-44-0"></span>Tento dokument popisuje formát souborů. Tento formát je používán pro schémata (obvykle s příponou . sch) a pro soubory, které zobrazují výstupní data (obvykle s příponou .dpl). Následující text názorně ukazuje příklad souboru se sechématem.

```
<Qucs Schematic 0.0.6>
<Properties>
  <View=0,0,800,800,1,0,0>
</Properties>
<Symbol>
  <.ID -20 14 SUB>
</Symbol>
<Components>
  <R R1 1 180 150 15 -26 0 1 "50 Ohm" 1 "26.85" 0 "european" 0>
  <GND * 1 180 180 0 0 0 0>
</Components>
<Wires>
  <180 100 180 120 "" 0 0 0 "">
  <120 100 180 100 "Input" 170 70 21 "">
</Wires>
<Diagrams>
  <Polar 300 250 200 200 1 #c0c0c0 1 00 1 0 1 1 1 0 5 15 1 0 1 1 315 0 225 "" "" "">
  <"acnoise2:S[2,1]" #0000ff 0 3 0 0 0>
 <Mkr 6e+09 118 -195 3 0 0>
</Polar>
</Diagrams>
<Paintings>
 <Arrow 210 320 50 -100 20 8 #000000 0 1>
</Paintings>
```
Každý řádek obsahuje mnoho sekcí. Každá je vysvětlena níže. Každá řádka neobsahuje více jak jeden blok informací které začínají znakem < a končí znakem >.

### <span id="page-44-1"></span>**11.1 Vlastnosti (Properties)**

První část začíná s <Properties> a končí </Properties>. Tento blok obsahuje vlastnosti souboru dokumentu. Každá řádka je volitelná (neí třeba vše definovat). Následující vlastnosti jsou podoprovány:

•  $\forall$ iew=x1, y1, x2, y2, scale, xpos, ypos> první čtyři čísla udávají pozici okna se shématem. Je to současná velikost tohoto okna a pozice levého horního rohu (poslední dvě čísla).

- $\langle$ Grid=x, y, on> udává rozestup v mřížce v pixelech (první dvě čísla) a jestli je zapnut (poslední číslo je 1), nebo vypnut (poslední číslo je 0).
- <DataSet=name.dat> Do tohoto souboru se ukládají výsledky ze simulace.
- <DataDisplay=name.dpl> Do tohoto souboru se ukládají další informace o simulaci.
- $\leq$ OpenDisplay=yes> obsahuje 1 pokud se stránka DataDisplay má automaticky otevří po simulaci. V opačném případě obsahuje 0.

## <span id="page-45-0"></span>**11.2 Symbol**

Začíná znaky <Symbol> a končí </Symbol>. Obsahuje grafické součásti, které tvoří schématický symbor pro soubor. Toto je často používáno pro soubory schémat, které bývají později použity jako vnořené obvody.

## <span id="page-45-1"></span>**11.3 Components (Komponenty)**

Začíná znaky <Components> a končí </Components>. Obsahuje komponenty obvodů ve schématech. Formát je následující:

<type name active x y xtext ytext mirrorX rotate "Value1" visible "Value2" visible ...>

- type identifikuje komponenty. Např.: R jako rezistor, C jako kapacitu.
- name toto je zcela jedinečný identifikátor ve schématu. Např.:  $R_1$  pro první rezistor.
- active pokud je zde 1, znamená to, že komponenta je aktivní. Například je použita v simulaci. Pokud je zde 0, je neaktivní.
- "x y" Tyto dvě čísla určují, polohu komponenty (resp. kde se bude nacházet její střed).
- "xtext ytext" Tato čísla určují polohu textu, který slouží jako popisek pro určitou komponentu (resp. určuje, kde se bude nacházet horní levý roh popisku). Tyto údaje udávají vzdálenost od středu komponenty.
- mirrorX rotate Následující dvě čísla definují zrcadlení podle osy x (1 pro zrcadlení, 0 nezrcadlí se) a rotaci ve stupních (proti směru hodinových ručiček).
- Value1 visible Zde se udává hodnota komponenty (v uvozovkách) . Pokud je za ní 1, pak bude ve schématu zobrazena. Pokud bude hodnota 0, pak nebude ve schématu zobrazena.

### <span id="page-45-2"></span>**11.4 Vedení**

Začíná <Wires> a končí </Wires>. Obsahuje informace o vedení, které spojuje jednotlivé komponenty (co spojuje, název, atd.). Formát je následující:

<x1 y1 x2 y2 "label" xlabel ylabel dlabel "node set">

- "x1 y1 x2 y2" Tyto čtyři čísla určují počátek  $(x1, y1)$  a konec  $(x2, x2)$  vodiče. Veškeré vodiče musí být ve vodorovné, nebo horizontální poloze (tzn. že budou obě xové, nebo obě ypsylonové souřadnice stejné).
- ""label"" Tato proměnná nastavuje popisek. Pokud je prázdná, znamená to, že vodiči nedal uživatel žádný název.
- "xlabel ylabel" Další dvě čísla jsou xové a ypsylonové souřadnice popisku. Pokud jsou zde nuly, znamená to, že popisek neexistuje.
- "dlabel" Číslo určuje vzdálenost mezi počátečním bodem vodiče a popiskou vodiče.
- · "node set"" Text v uvozovkách udává jméno uzlu vodiče. Např.: počáteční napětí na tomto uzlu je právě jméno uzlu tohoto vodiče, pak se engine pokusí najít řešení. Pokud je tato položka prázdná, znamená to, že uživatel nenastavil jméno uzlu pro daný vodič.

## <span id="page-46-0"></span>**11.5 Diagramy**

Začíná <Diagrams> a končí </Diagrams>. Obsahuje diagramy s jejich grafy a značkami. The line format is as follows (line break not allowed):

```
<x y width height grid gridcolor gridstyle log xAutoscale xmin xstep
xmax yAutoscale ymin ystep ymax zAutoscale zmin zstep zmax xrotate
yrotate zrotate "xlabel" "ylabel" "zlabel">
```
- "x y" Tyto čísla určují pozici spodního levého rohu.
- "width height" Následující čísla udávají šířku a výšku diagramu.
- "grid" Pokud je zde 1, pak bude zobrazena mřížka. Pokud zde bude 0, pak mřížka nebude zobrazena.
- "gridcolor" Zde je udána 24. bitová barva v hexadecimální RGB hodnotě. Např.: #FF0000 je červená.
- "gridstyle" Určuje styl mřížky.
- Zbylá čísla určují jak "osekáme" logaritmickou stupnici.

## <span id="page-46-1"></span>**11.6 Obrazce**

Začíná znaky <Paintings> a končí </Paintings>. Obsahuje obrazce, které jsou ve schématu.

Technický popis týkajícího se simulace

je dostupný na: <http://qucs.sourceforge.net/tech/technical.html> (anglicky)

Příklady shémat

jsou dostupné na: <http://qucs.sourceforge.net/download.html#example> (anglicky)